# BOKSI

Kirjautuminen Uuden tiedoston luominen ja nimeäminen Tiedoston siirtäminen haluttuun kansioon

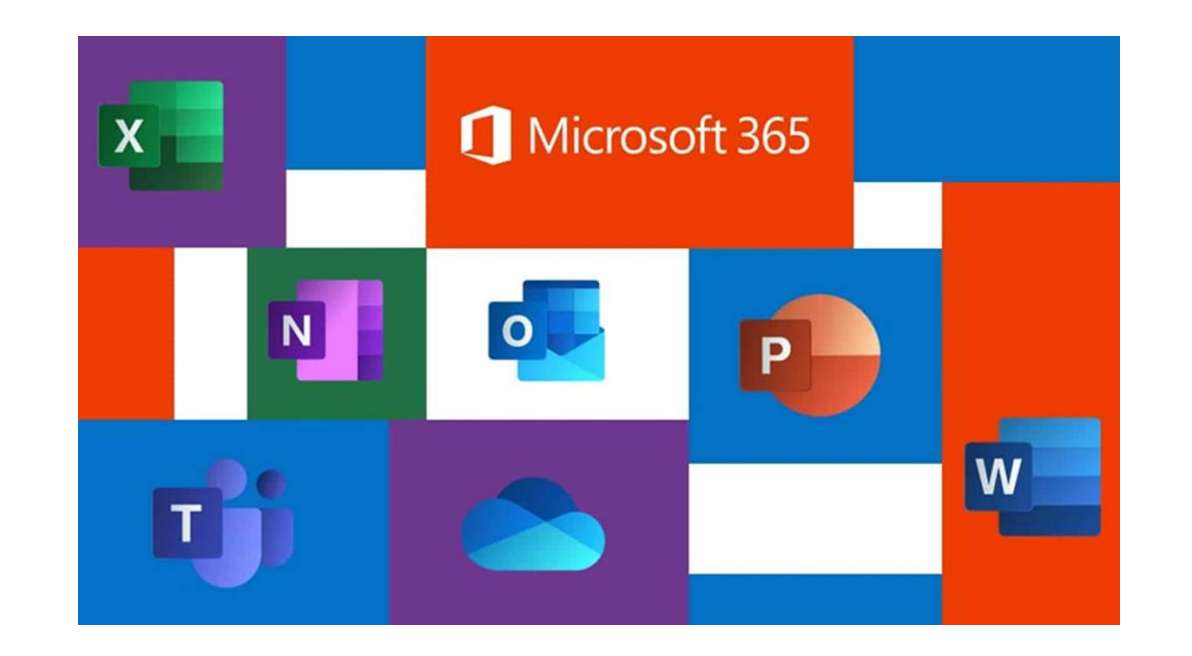

1) Kirjaudu Boksiin. [https://boksi.seinajoki.fi](https://boksi.seinajoki.fi/)

Kirjoita aukeavaan kirjautumisikkunaan oma käyttäjätunnuksesi ja lisää tunnuksen perään @opetus.seinajoki.fi

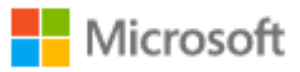

## Kirjaudu sisään

käyttäjänimi@opetus.seinajoki.fi

Eikö sinulla ole tiliä? Luo sellainen!

Etkö pysty käyttämään tiliäsi?

Edellinen Seuraava

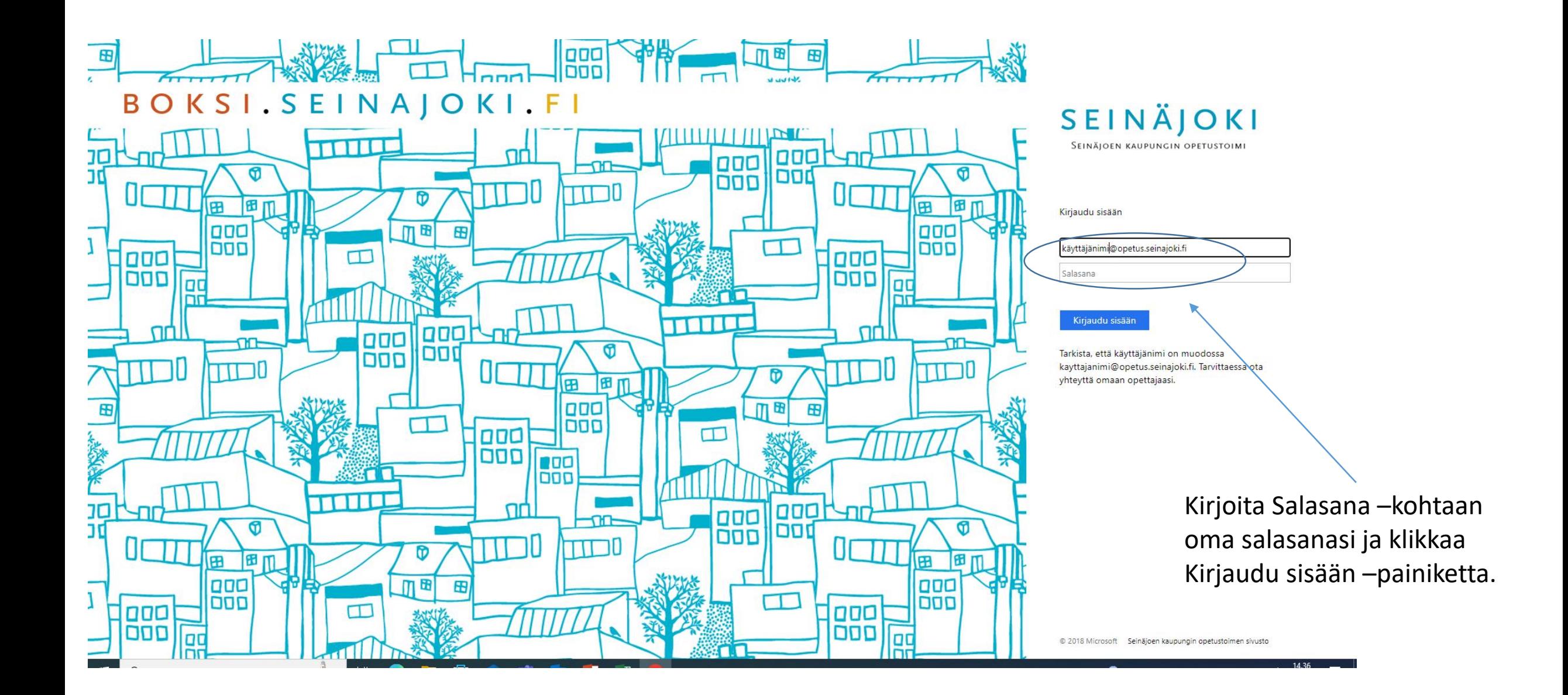

#### Nyt olet Boksin aloitussivulla!

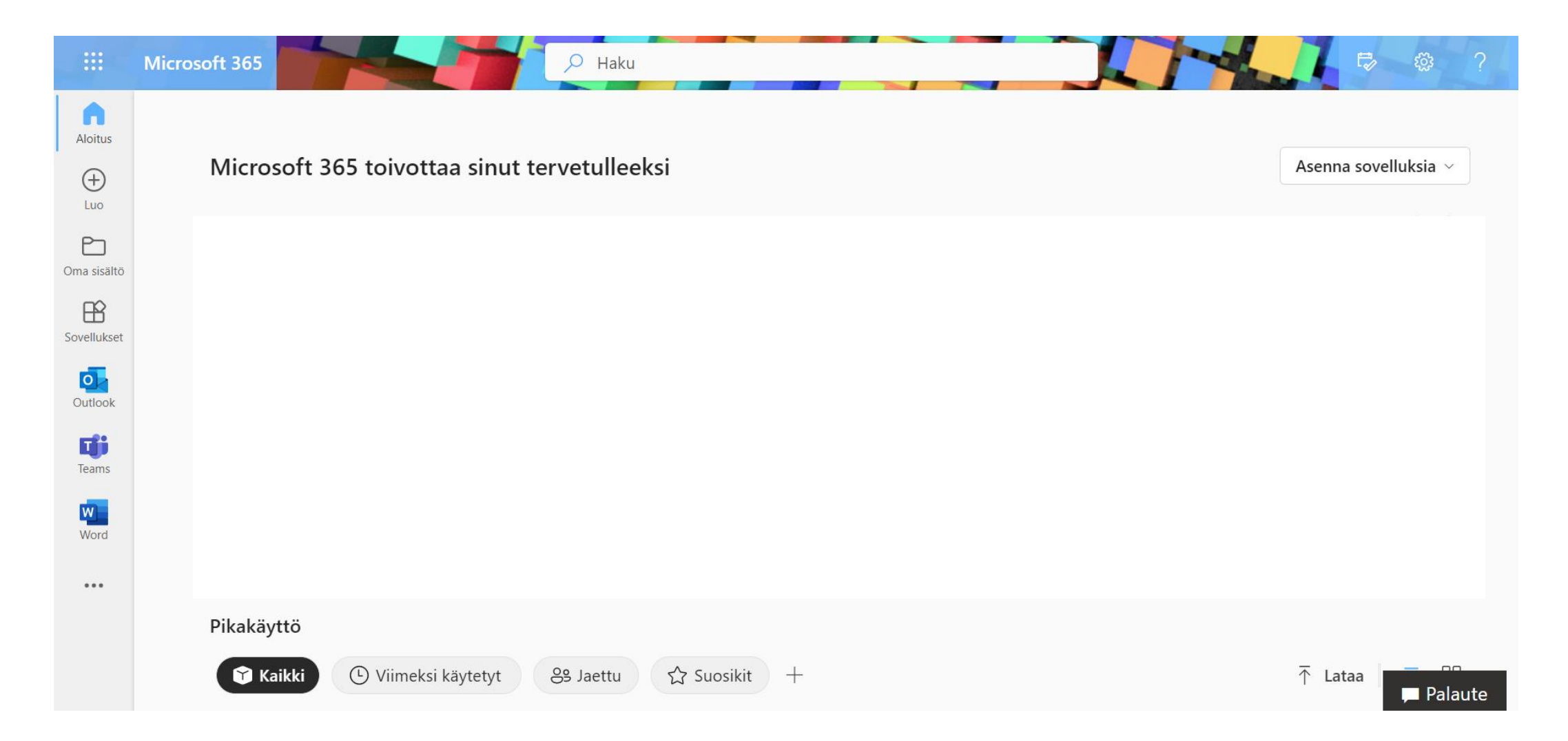

# Uuden tiedoston luominen

Vaihtoehto 1

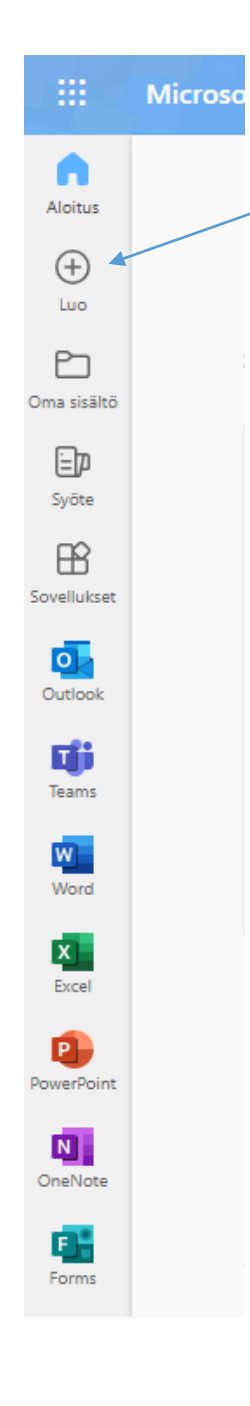

- 1) Valitse valikosta $+$ Luo.
- 2) Valitse, minkälaisen tiedoston haluat tehdä. Käytämme tässä esimerkkinä Word-asiakirjaa.

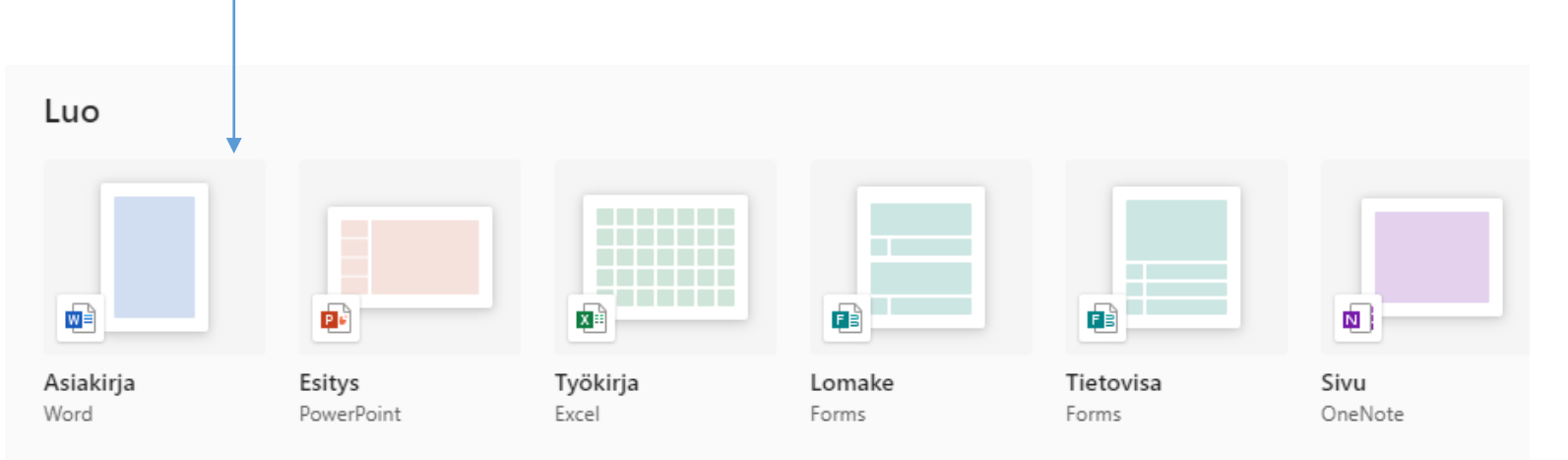

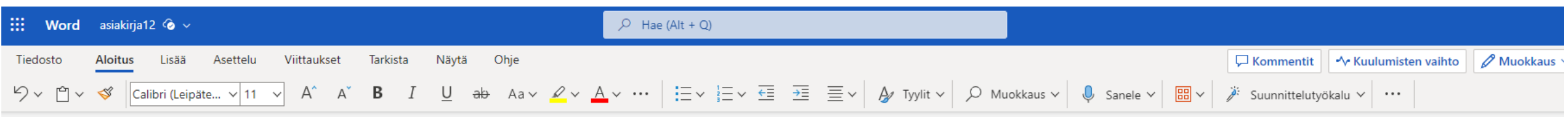

3) Valinnan jälkeen uusi tiedosto aukeaa, ja voit ryhtyä työskentelemään.

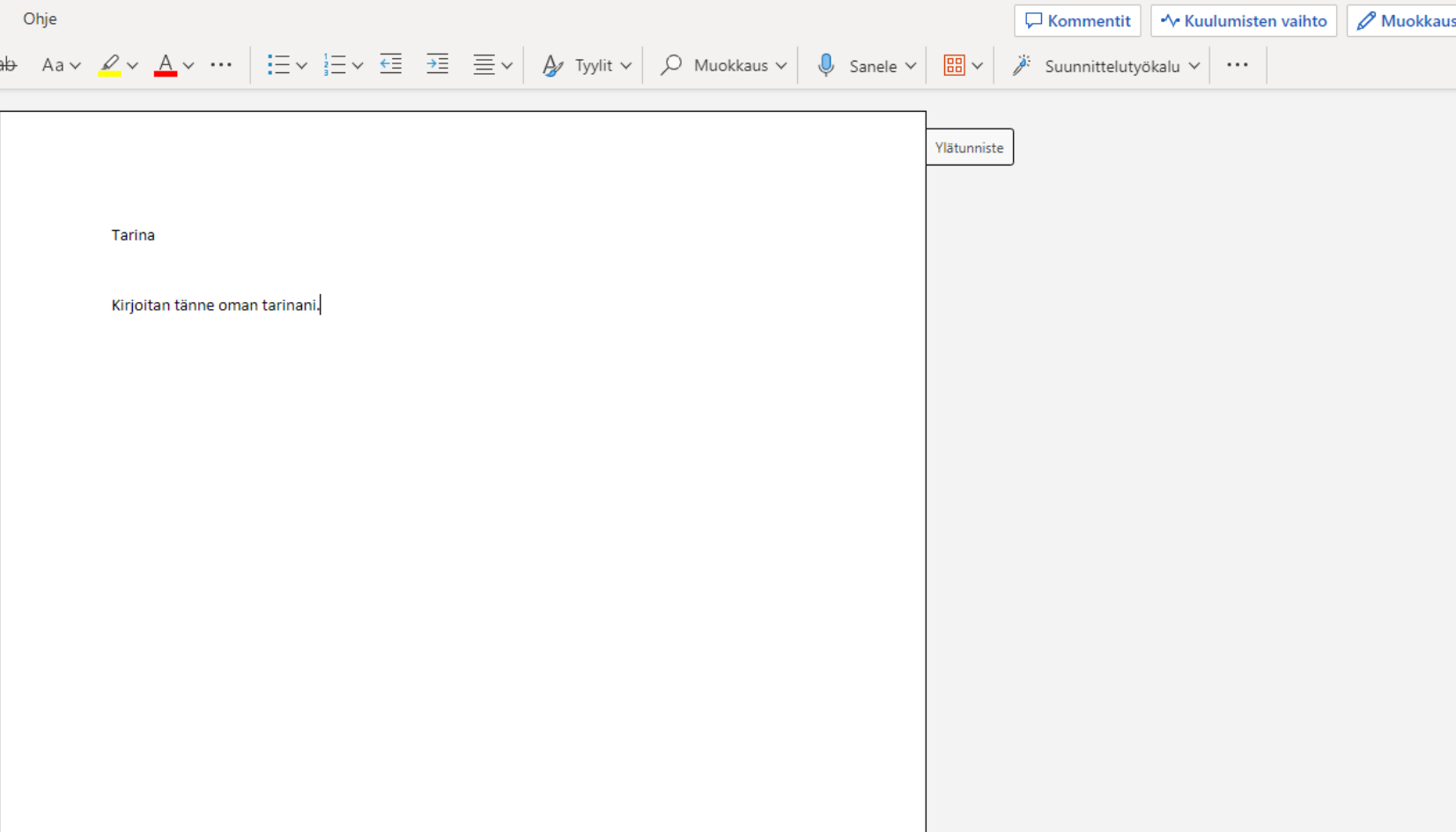

![](_page_7_Picture_0.jpeg)

### 4) Muista antaa työllesi nimi klikkaamalla yläpalkista.

### 5) Siirrä tiedosto lopuksi haluamaasi kansioon.

![](_page_7_Picture_51.jpeg)

#### Näin löydät tekemäsi tiedoston.

![](_page_8_Figure_1.jpeg)

P.

# Uuden tiedoston luominen

Vaihtoehto 2

1) Tiedoston voi tehdä suoraan jonkun kansion sisälle.

Mennään siis ensin OneDriveen ja siellä Omiin tiedostoihin.

![](_page_10_Figure_2.jpeg)

2) Avaa kansio, johon haluat tiedoston tallentaa.

![](_page_10_Picture_4.jpeg)

![](_page_11_Figure_0.jpeg)

![](_page_11_Picture_1.jpeg)

![](_page_12_Picture_45.jpeg)